# Connectivity

| Infrared                             | 10-2 |
|--------------------------------------|------|
| Before Using Infrared                |      |
| One/Multiple File Transfer           |      |
| All File Transfers                   |      |
| IC Transmission                      | 10-4 |
| One File Transfer                    |      |
| All File Transfers                   |      |
| SoftBank Utility Software (Japanese) | 10-6 |
| USB (Japanese)                       | 10-6 |
| Setting USB Mode                     |      |
| Transferring Data via USB Cable      |      |
| Data Communication via USB Cable     |      |

## Infrared

## **Before Using Infrared**

#### Transfer Phone Book/Calendar events, messages, bookmarks and Data Folder files wirelessly between 832P and compatible devices, including PCs and other mobiles.

- 832P infrared function is based on IrMC1.1, however, some IrMC1.1based device transmissions may not be transmitted/received within specification.
- Debris may inhibit infrared transfers; clean infrared ports with a soft cloth beforehand.
- Direct sunlight/fluorescent light may inhibit transfers.
- Align infrared ports within 20 cm of one another and make sure no objects are placed between them. Do not move the devices until transfer is complete.

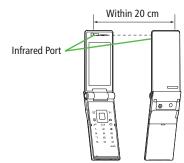

### **Transferable Files**

| Condition<br>Transferable file               | One file     | All files      |
|----------------------------------------------|--------------|----------------|
| Phone Book (Account Details)                 | 0            | Up to 1000     |
| Calendar events 1                            | 0            | Up to 1000     |
| Tasks                                        | 0            | Up to 100      |
| Received message                             | 0            | Up to 1000     |
| Sent message                                 | 0            | Up to 500      |
| Drafts                                       | 0            | Up to 10       |
| Notepad                                      | 0            | Up to 20       |
| Ring Songs&Tones                             | 0            | ×              |
| Still image <sup>2 3</sup>                   | 0            | ×              |
| Video <sup>3</sup>                           | 0            | ×              |
| Bookmark<br>(Yahoo! Keitai, PC Site Browser) | 0            | Up to 100 each |
| ○: Transferable ×: Not 1                     | transferable |                |

X: Not transferable

<sup>1</sup> Saved Holidays/Memorial days not transferable

<sup>2</sup> Including Flash<sup>®</sup> files

<sup>3</sup> Multiple files transferable

#### Note

- Following files cannot transfer:
  - Files prohibited for transfers from 832P
  - Phone Book entries and SMS on USIM Card
- If memory becomes full, remaining entries are truncated (Memory List: 🖙 P.18-24).

10

#### **One/Multiple File Transfer**

● Transferable Files: 🖙 P.10-2

#### Sending

1 Highlight a file, and follow the steps below

| Files to Send           | Operation/Description                                                                                                    |
|-------------------------|----------------------------------------------------------------------------------------------------|
| Phone Book              | $>$ $Y'$ [Menu] $\rightarrow$ Send Ir data $\rightarrow$ Send phonebook                                                                                                    |
| Account<br>Details      | > <b>0</b> [lr]                                                                                                    |
| Messages                | $>$ $\mathbf{Y}'$ [Menu] $\rightarrow$ Send Ir data $\rightarrow$ Send This                                                                                                   |
| Bookmarks               | $>$ $\mathbf{Y}$ [Menu] $\rightarrow$ Send to ExtrnlDvcs $\rightarrow$ Send Ir data<br>$\rightarrow$ Send This                                                                |
| Still Images/<br>Videos | <ul> <li>∑r[[Menu] → Send Ir data</li> <li>To send multiple files: ∑r[[Menu] →</li> <li>Multiple-choice → Select files to send → ∑r[[Menu]</li> <li>→ Send Ir data</li> </ul> |
| Other Files             | $>$ $\mathbf{Y}$ [Menu] $\rightarrow$ Send Ir data                                                                                                    |

## 2 YES

#### Receiving

Main Menu ► Tools ► Receive via Infrared ► Receive

1 When a file is received, **YES** 

Send files from sender side within 30 seconds.

• To receive subsequent files, select YES.

## **All File Transfers**

#### Precaution

 Receiving all files overwrites all saved files including secret/protected files.

Files saved in Secret Mode are also deleted.

 Sending all Phone Book entries sends Account Details as well. User-edited information is overwritten (handset number remains).

#### Session Number

Session number (4 digits) is required for all file transfers via Infrared and IC transmission. Sender and recipient must enter same Session number to complete transfers.

#### Sending

Highlight a file, and follow the steps below

| Files to Send | Operation/Description                                                                                                    |
|---------------|----------------------------------------------------------------------------------------------------|
| Phone Book    | $\mathbf{Y}_{r}[Menu] \rightarrow \mathit{Send} \ \mathit{Ir} \ \mathit{data} \rightarrow \mathit{Send} \ \mathit{all} \ \mathit{phonebook}$ |
| Messages      | $\boxed{\mathbf{Yr}}[Menu] \rightarrow \mathit{Send} \ \mathit{Ir} \ \mathit{data} \rightarrow \mathit{Send} \ \mathit{All}$                 |
| Bookmarks     | $\mathbf{Y}$ [Menu] $\rightarrow$ Send to ExtrnlDvcs $\rightarrow$ Send Ir data<br>$\rightarrow$ Send All                                    |
| Other Files   | Yr [Menu] → Send all Ir data                                                                                                    |

2 Enter Phone Password  $\rightarrow$  Enter Session number  $\rightarrow$  **YES** Recipient must enter the same Session number to start transfers.

#### Receiving

#### Main Menu ► Tools ► Receive via Infrared ► Receive All

1 Enter Phone Password → Enter same Session number as sender's → **YES** → **YES** 

Saved files are deleted, and transfer starts.

## **IC Transmission**

## Exchange files with another IC compatible handset using reader/writer function.

• Type of files and transfer conditions are same as those for infrared file transfer (CPP.10-2).

Multiple file transfer is not available.

- IC transmission is not available when *IC Card Lock* (C≇P.16-5) is activated.
- When receiving dada, end all active functions.
- If there is difficulty in file transfer, move a 💭 logo close to or away from the other logo or move each side up, down, left, or right.
- Data cannot be sent during charging battery.

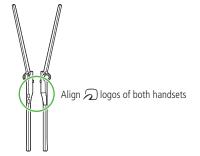

## **One File Transfer**

#### Before Receiving a File

- Receive IC Datum is set to ON by default. When Receive IC Datum is OFF, One File Transfer is unavailable.
- To set *Receive IC Datum* on:
- Main Menu > Osaifu-Keitai > IC Card Settings
- Receive IC Datum > ON

### Sending

Highlight a file, and follow the steps below

| Files to Send      | Operation/Description                                                                                           |
|--------------------|----------------------------------------------------------------------------------------------------|
| Phone Book         | $>$ <b>Y</b> [Menu] $\rightarrow$ <i>IC transmission</i> $\rightarrow$ <i>Send phonebook</i>                    |
| Account<br>Details | >[ICtrans]                                                                                                    |
| Messages           | $>$ $\mathbf{Y}$ [Menu] $\rightarrow$ <i>IC Transmission</i> $\rightarrow$ <i>Send This</i>                     |
| Bookmarks          | > $\mathbf{Y}$ [Menu] $\rightarrow$ Send to Extrn/Dvcs $\rightarrow$<br>IC transmission $\rightarrow$ Send This |
| Other Files        | $>$ <b>Y</b> /[Menu] $\rightarrow$ <i>IC transmission</i>                                                       |

## 2 YES

## Receiving

1 Align  $\bigcirc$  logo on sender side with 832P (recipient)  $\rightarrow$ YES

## All File Transfers

● Precautions/Session number (ピアP.10-3)

#### Sending

1 Highlight a file, and follow the steps below

| Files to Send | Operation/Description                                                                                             |
|---------------|----------------------------------------------------------------------------------------------------|
| Phone Book    | $> \underline{\mathbf{x}}$ [Menu] $\rightarrow$ <i>IC transmission</i> $\rightarrow$<br><i>Send all phonebook</i> |
| Messages      | $>$ $Y'$ [Menu] $\rightarrow$ <i>IC Transmission</i> $\rightarrow$ <i>Send All</i>                                |
| Bookmarks     | $>$ $\underline{w}$ [Menu] $\rightarrow$ Send to ExtrnlDvcs $\rightarrow$ IC transmission $\rightarrow$ Send All  |
| Other Files   | $>$ <b>Y</b> [Menu] $\rightarrow$ <i>AllIC transmission</i>                                                       |

2 Enter Phone Password  $\rightarrow$  Enter Session number  $\rightarrow$  **YES** Recipient must enter the same Session number to start transfers.

## Receiving

- Align  $\supset$  logo on sender side with 832P (recipient)
- 2 **YES** → Enter Phone Password → Enter same Session number as sender's Saved files are deleted. Transfer starts

## SoftBank Utility Software (Japanese)

Phone Book, Calendar, Tasks, messages, Bookmarks, Notepads and Data Folder can be transferred to a PC, edited or managed by using SoftBank Utility Software.

 For details on and downloading SoftBank Utility Software, visit http://mb.softbank.jp/r/utilitysoft/cd/ (Japanese)

#### Note

- USB cable (not included) is necessary for using SoftBank Utility Software.
- S! Appli, PC Movies, TV, Lifestyle-Appli, Books, Customized Screen, Templates and Other Documents cannot be backed up.
- Copy protected files may not be backed up.
- Set **USB Mode** to **Communication Mode** (ピ゚゚**F**Right).

## **USB (Japanese)**

Connect 832P to a PC via USB cable (not included) specified by SoftBank for data transfer or data communication.

#### Setting USB Mode

<Default> Communication Mode

Main Menu > Settings > Connectivity > USB Mode

Select an item (See below)

| Item                  | Operation/Description                                                                                                    |
|-----------------------|----------------------------------------------------------------------------------------------------|
| Communication<br>Mode | Packet transmission, 64K data transmission, data transfer<br>and calls with USB handsfree compatible devices are<br>available (C=P.10-7) |
| microSD<br>Mode       | Read/write data on microSD Card (r≦P.9-20)                                                                                               |
| MTP Mode              | Transfer/delete music data via Windows Media <sup>®</sup> Player on PC ( $\square P.8-4$ )                                               |

### **Transferring Data via USB Cable**

- Transfer data using SoftBank Utility Software (C→Left).
- Transferring data in microSD Mode (C₽P.9-20)

### Data Communication via USB Cable

## Use 832P as a modem for Internet access by connecting 832P with a PC.

- Download utility software from URL below and install on PC. http://panasonic.jp/mobile/support/download/832p/index.html
- 1 Install "USB ドライバ (USB Driver)" and "Modem Wizard" from Utility Software (832P) to a PC
- 2 Set 832P to *Communication Mode* (C<sup></sup>→P.10-6), and connect 832P to PC via USB cable
  - Power up 832P before connecting to PC via USB cable.
- **3** Start up "Modem Wizard", and operate communication setup
  - "Modem Wizard" enables you to set up APN and dial-up easily. For setup/starting procedures, see "832P Modem Wizard" Help.

#### Note

 Connecting handset to a PC or PDA for Internet access may incur high packet transmission fees.

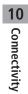